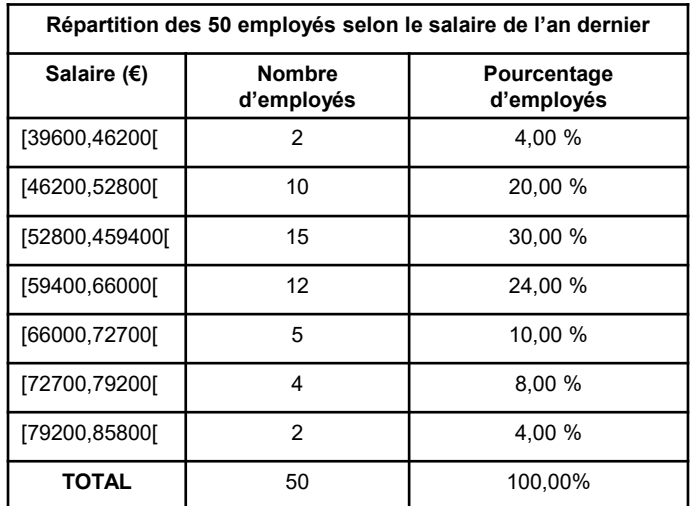

1 - Sélection de la colonne « Salaire » et « Pourcentage d'employés » en faisant Ctrl

**2 - Menu « INSERTION », choisir « Histogramme 2D »**

3 - Modifier la largeur des rectangles pour les rendre collé:

4 – Double cliquer sur le graphique

5 – Il apparaît à droite tout ce qui concerne modification « Mise en forme d'une série de données »

6 – On peut cliquer sur les paramètres de remplissage comme la bordure et choisir « Trait plein » et couleur « noir »

## **7 – On choisit dans option des séries l'icône à 3 barres graphiques**

8 – On choit « Largeur de l'intervalle » et on paramètre : «0% »

9 – On obtient les rectangles étalés les uns sur les autres

10 – Cliquer sur le « **+** » et on peut paramétrer les éléments graphiques

11 – Cliquer sur l'axe x puis on obtient les OPTIONS D'AXE (flèche de l'axe, …)

12 – On va ensuite dans OPTIONS D'AXE, on choisit «**l'icône à 3 barres graphiques** » et on choisit « ETIQUETTES» puis position de l'étiquette: « Aucune », puis « GRADUATIONS » on choisit Type principal « Sur l'axe »( ou « A l'extérieur ») et j'écris les axes

13 – Menu « INSERTION » Zone de texte et on indique le premier chiffre et on le place

// Bien avoir sélectionner le graphique avant l'insertion pour que le texte inséré soit groupé

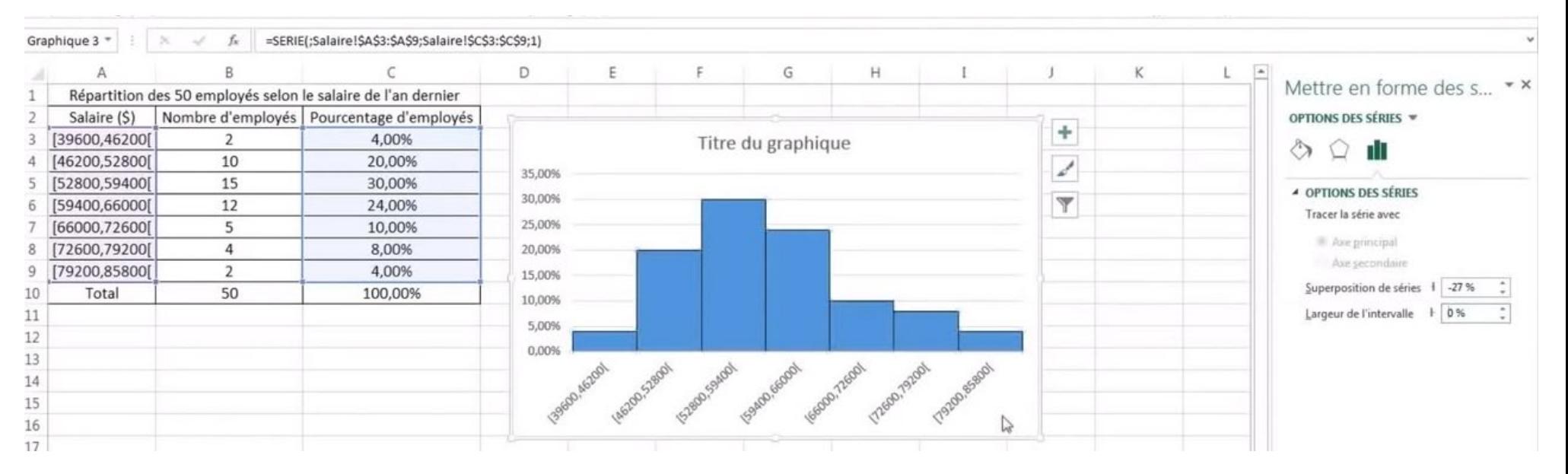